## **Troop 281 TroopMaster Guide**

**<http://www.troopmasterweb.com/bsa281>**

Welcome to Troop 281's guide to how to gain access and use our troop's advancements record system. Troopmaster is a web based system that allows our advancements chair to update all the scouts rank and merit badges in a primary database and then upload it to a website where the scouts and their parents/ leaders can keep track of their progress toward Eagle. Please remember all scouts must record their progress in the troop's **blue book** before it can show up on this system.

To get started you will need to create a login to access the site, we have two "Profile" users setup that allow you to do this. Logging in with either of these profile users will grant you access to the system but an administrator will have to adjust your permissions to allow you to see your (or your son's) progress.

Creating an account is very easy, when you first visit the site you use the below accounts to create a new account. Please use the profile that fits the account you need to create (IE: Boy Scout should be used if the scout will be checking his own progress, Adult will be used for parents of a certain scout)

## For Boys enter USER: Boy Scouts and PASSWORD: Troop281

For Adults enter USER: Adult Scouts and PASSWORD: Troop281

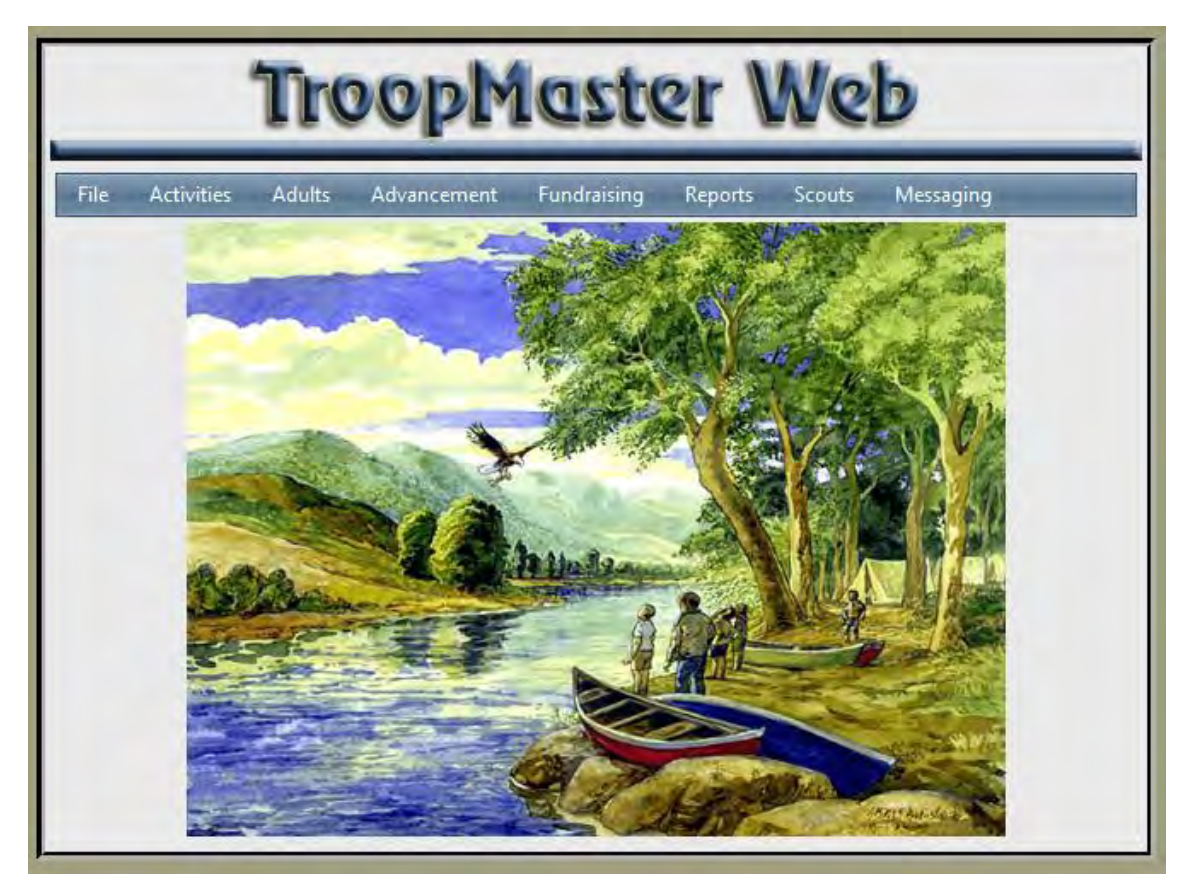

Once you have logged in you should see something like this, this is the main home screen for Troopmaster. As you move through the different screens you will see a **BLUE** button with a home icon in it, clicking it will always taking you back to this screen. The RED door icon will log you out of the system, and the GREEN question mark will bring up the help website.

After an administrator has adjusted your permissions to see the scouts Rank/Merit Badge progress you can follow these steps to pull up that scouts record.

There are two ways you can bring up the scouts records, one is through the through the scout menu. This will show all current information like rank and  $\frac{1}{2}$  Scouts Messaging position, but wont go into detail about what is needed for next rank or partial  $\mathbb{R}$  Scout Management merit badges.

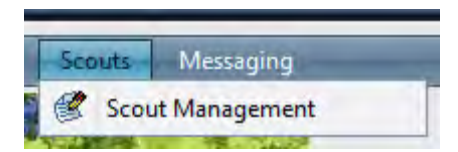

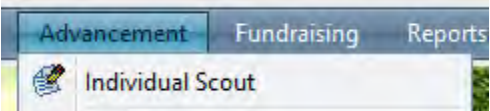

The other way, and the way we recommend, to access the scouts progress is using the advancements menu. Selecting Advancement and Individual Scout will bring up several options to look over the scout's progress.

The next screen will let you pick which scout you need to look into, 99% of the time you will only see the scout you have permission to see. If you have access to several scouts this is where you can pick which scout to lookup. Highlight the scout you would like to lookup on the left, then click the rank you are interested in to open that scouts record.

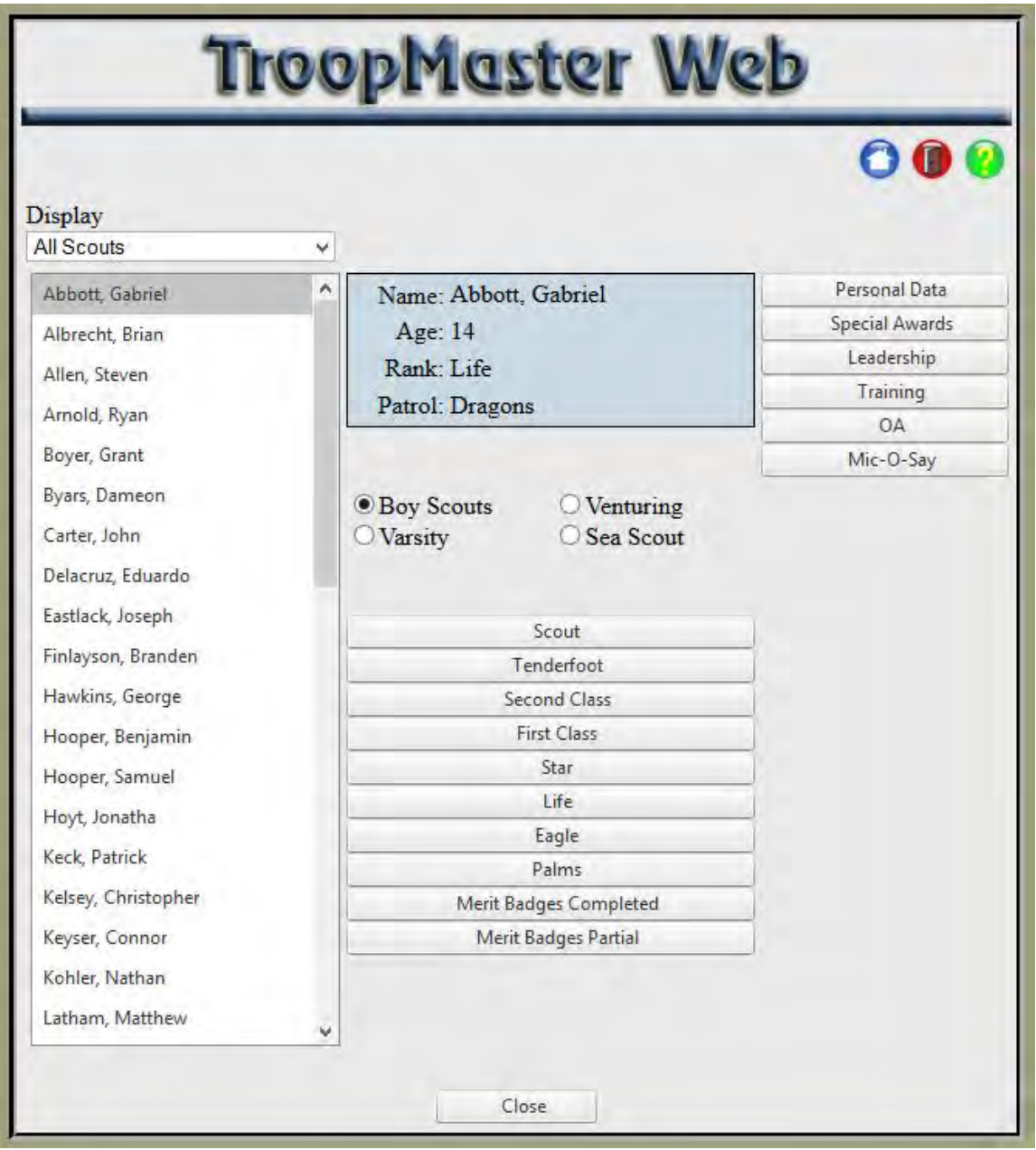

This will open up a new screen showing that scouts progress on (or when he finished) that rank. As you can see here our example scout Gabe has completed Scout in March of 2011. At the bottom of the screen you have the option to cancel or close the window or click on Tenderfoot to progress to the next rank to see the scout's progress on that rank.

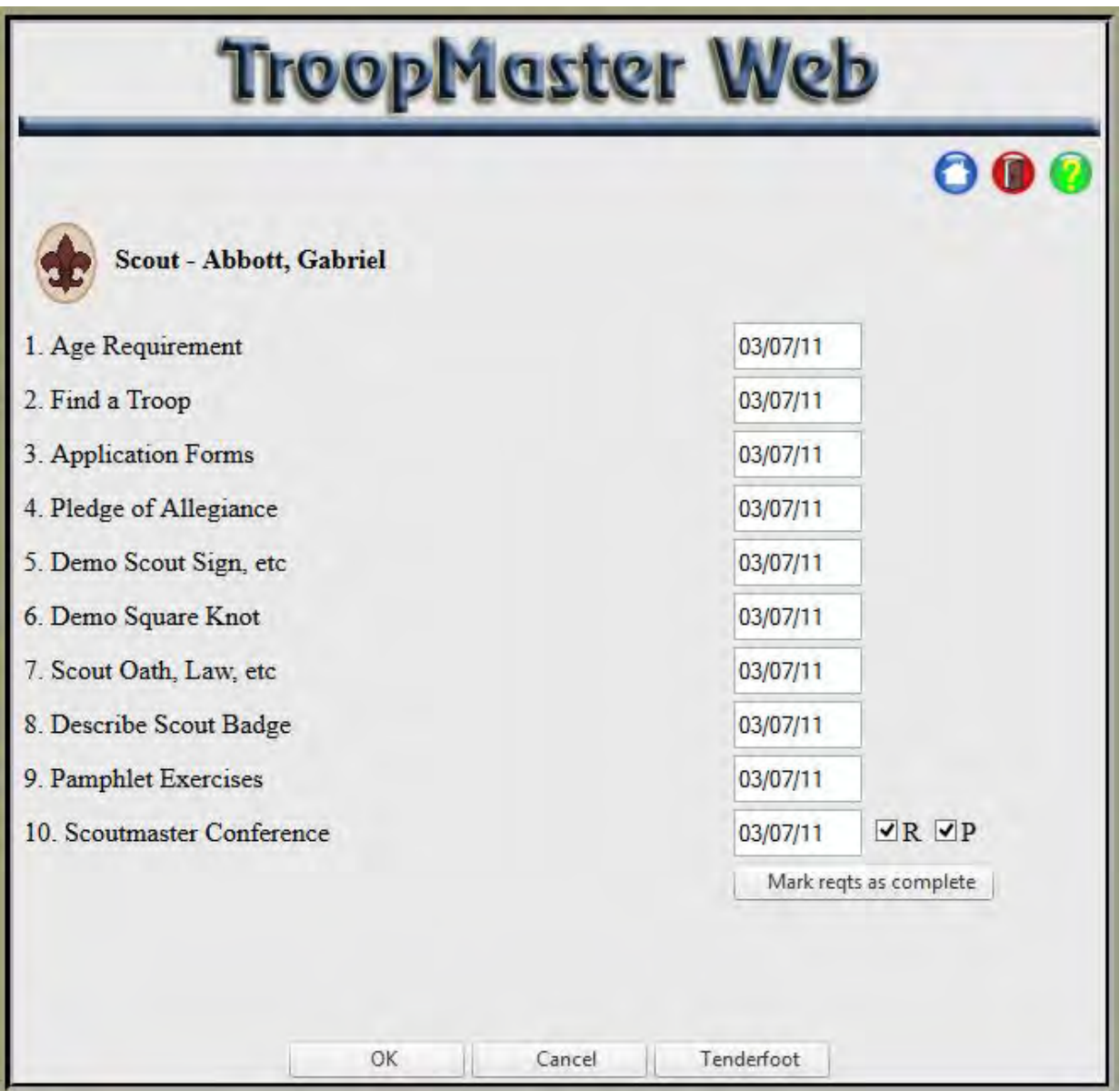

The next three ranks (Tenderfoot,  $2^{nd}$  Class, &  $1^{st}$  Class) have screens similar to the above screen where there are slots to record the date the scout finished that specific requirement. Once you get into Star rank and above the scouts start concentrating more on Merit Badges.

The Star, Life, & Eagle requirement screens show not only the requirements for the rank itself but also what merit badges the scout has completed for that rank. Our example scout Gabe has completed all the requirements for Star and the system shows what merit badges it has 'applied' to the Star rank. Since you can't use merit badges for multiple ranks it is important for the system to keep track of which badges have been used for a rank. Of course all silver bordered merit badges are Eagle required badges.

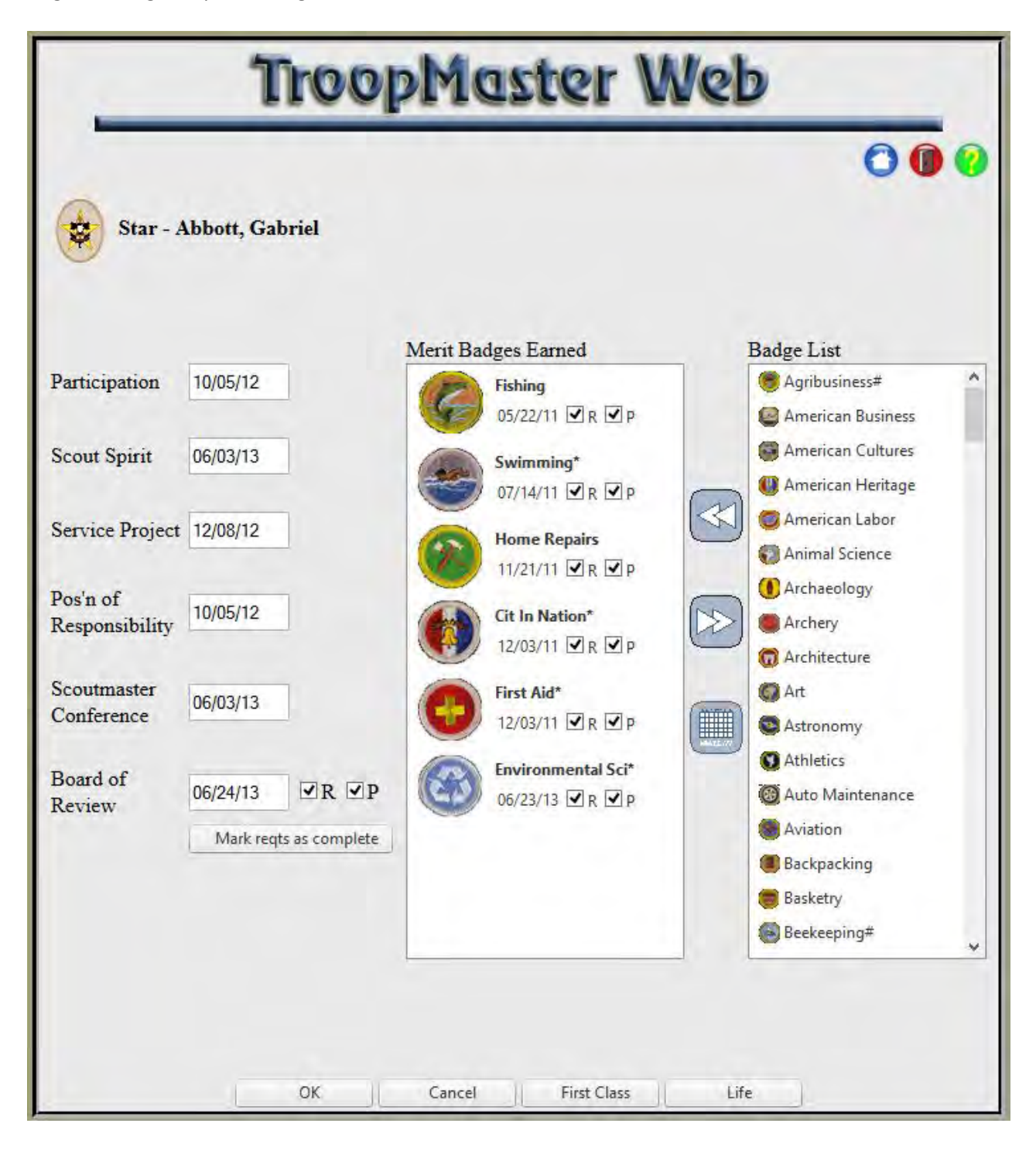

To see a complete listing of what merit badges the scout has earned we recommend going back to the scout picker page and select 'Completed Merit Badges' or 'Partial Merit Badges' buttons.

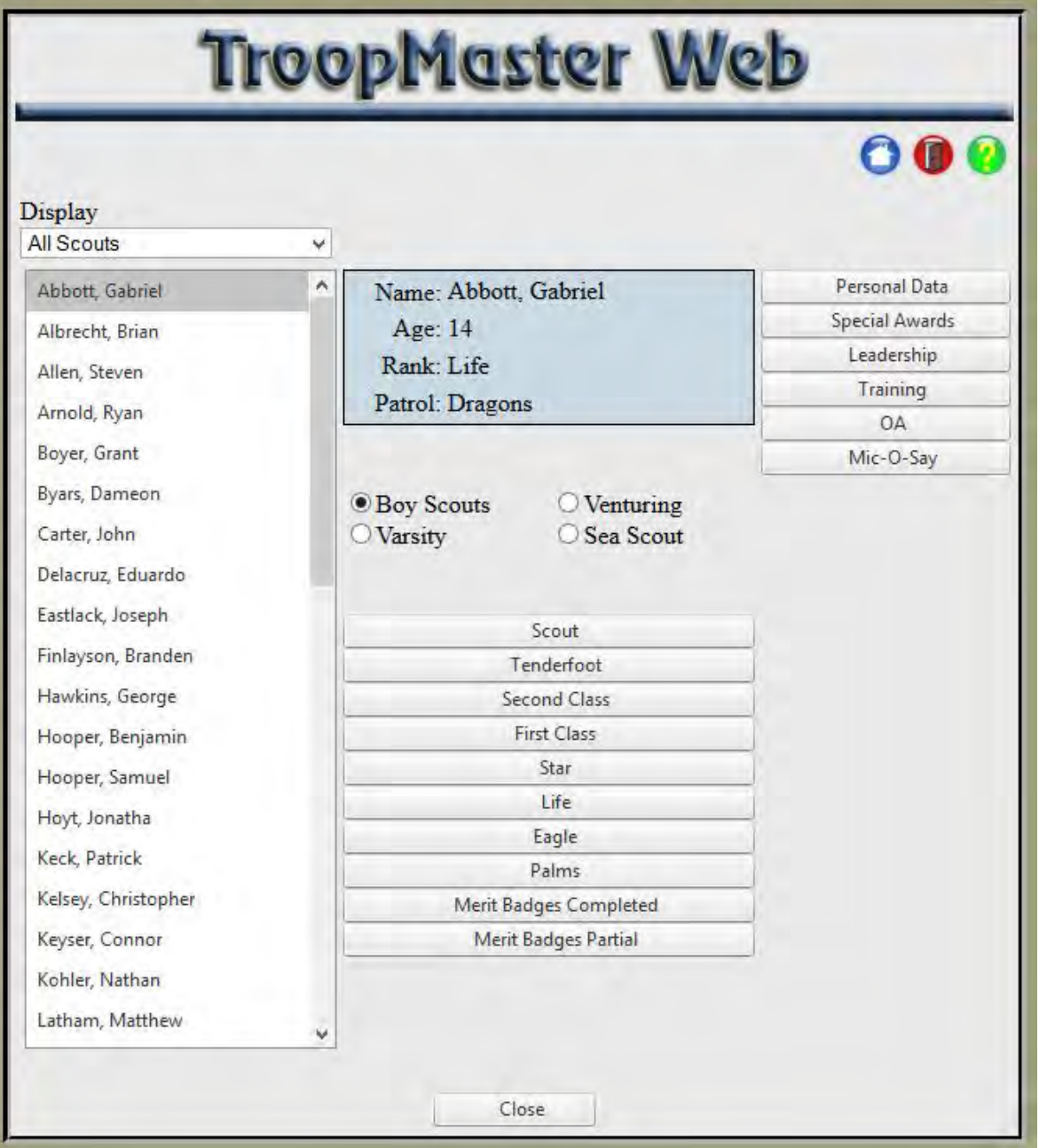

The merit badge complete page shows all merit badges the scout has completed and what rank they have been applied to.

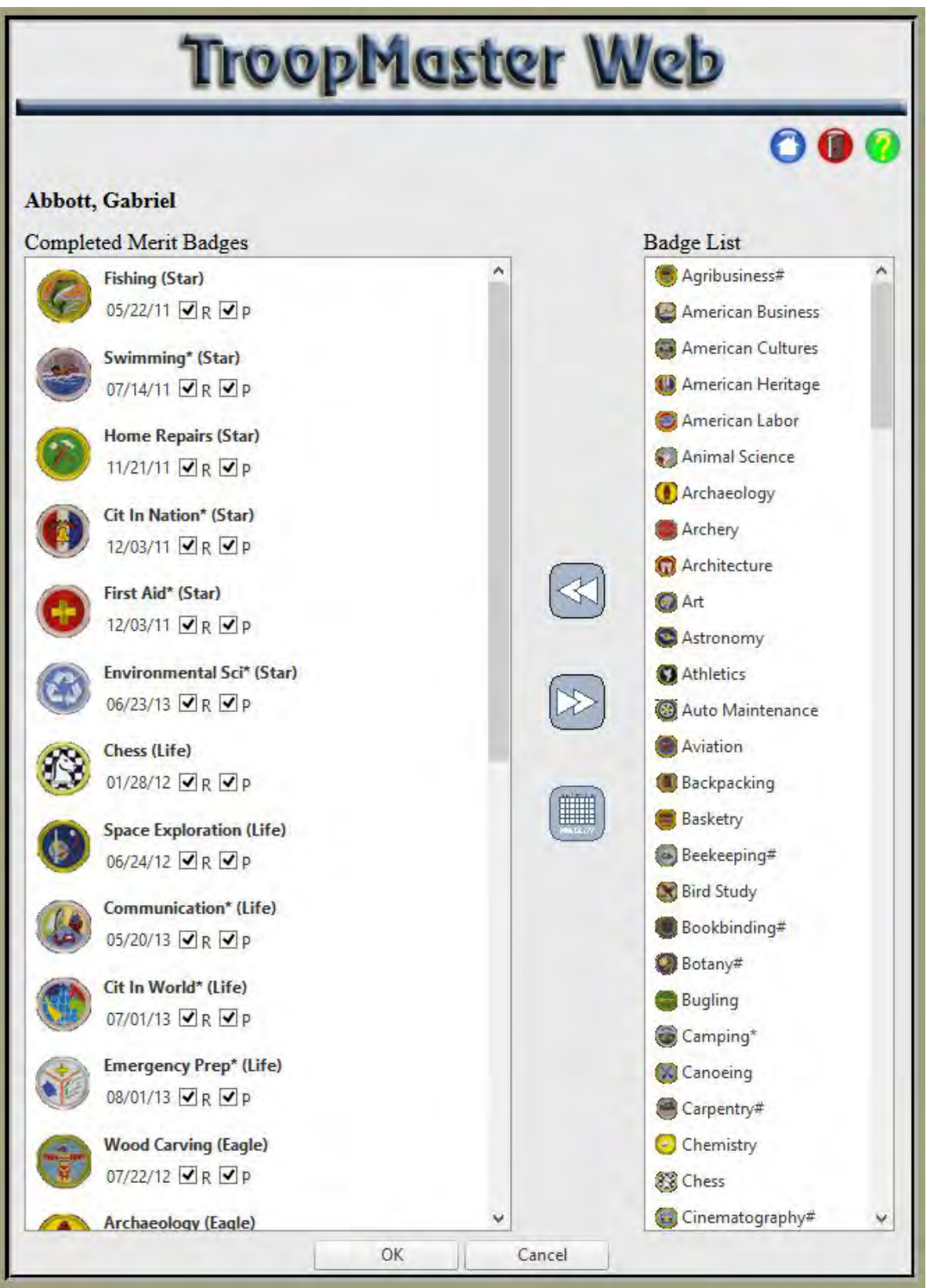

The partial merit badge screen shows a list of all badges the scout has started that we have a record of (remember if the scout hasn't recorded his progress in our blue book then it may not show up here). By highlighting the merit badge on the left you will see what progress the scout has made and what else needs to be completed to finish the merit badge.

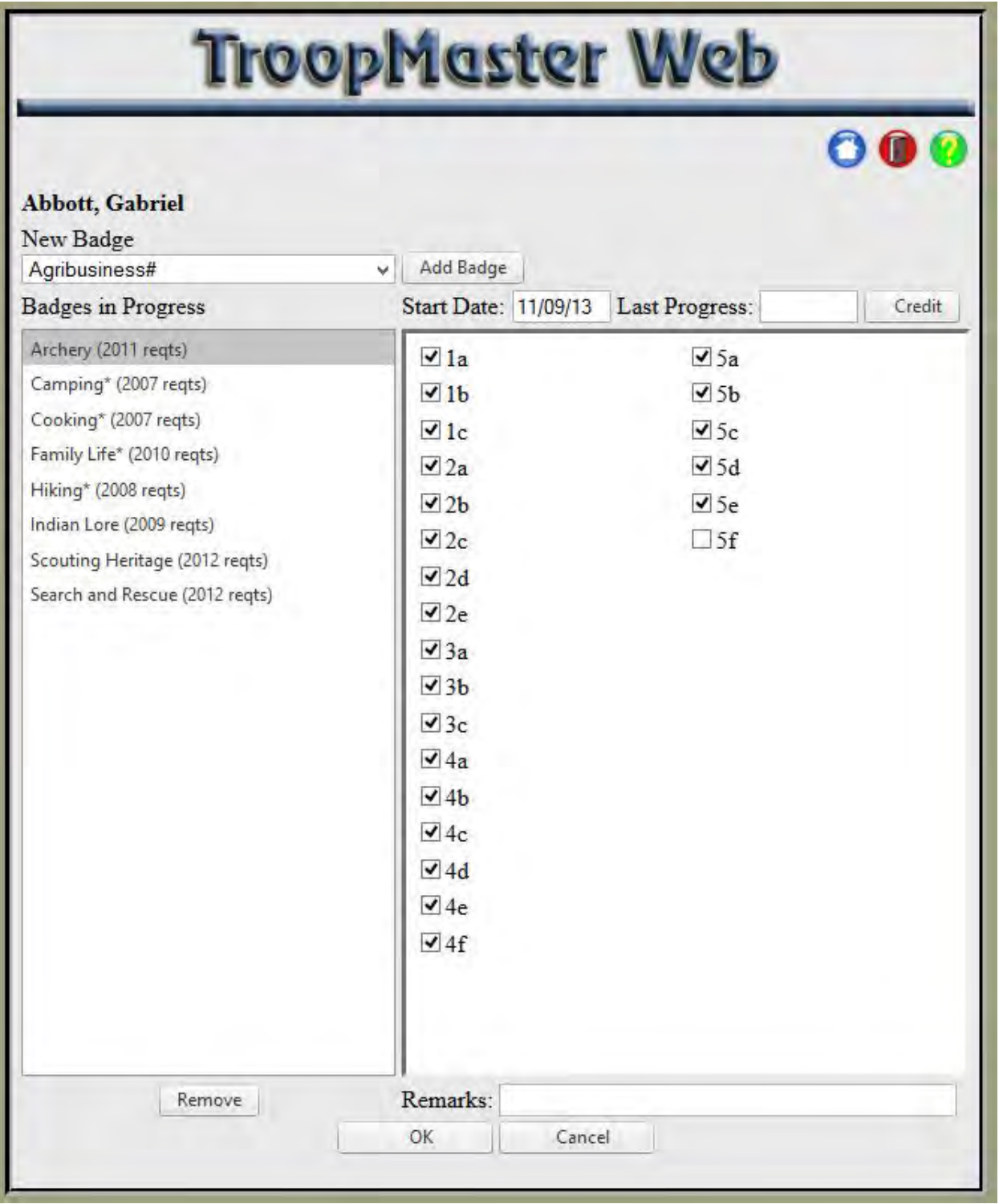

We hope this guide has been helpful to you scouts and parents in showing you how to access our rank records keeping system.